# FRU-Tabletop-ST230i Replacing the table surface on your SMART Table® 230i interactive learning center

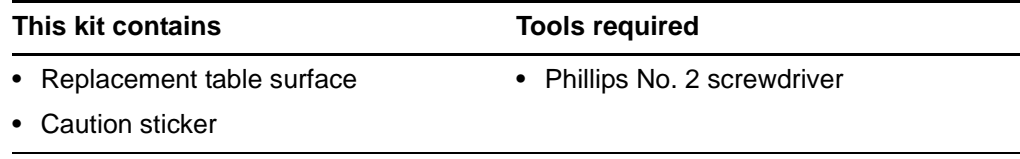

These instructions guide you through the replacement of the table surface on your SMART Table® 230i interactive learning center.

To replace the table surface, you must do the following:

- Turn off your table and allow it to cool completely [\(page 2](#page-1-0)).
- Disconnect the wires from the table surface (page 2).
- Remove the table surface ([page 4](#page-3-0)).
- Replace the table surface [\(page 5\)](#page-4-0).
- Adjust the table surface image [\(page 6\)](#page-5-0).
- Attach the caution sticker to the side of your table [\(page 8\)](#page-7-0).
- Download the .exe file to your SMART Table USB drive and run it on your table ([page 8](#page-7-1)).

### **MWARNING**

Refer to the safety warnings and precautions in the *SMART Table 230i User's Guide* [\(smarttech.com/kb/131757](http://www.smarttech.com/kb/131757)).

### **N** CAUTION

Do not place cords, boxes or other items on the surface of your table. Doing so can scratch the surface.

1017706 Rev 01

Extraordinary made simple™  $\parallel$  SMART<sub>™</sub>

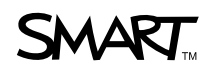

Replacing the table surface on your SMART Table 230i interactive learning center

### <span id="page-1-0"></span>Disconnecting the wires from the table surface

Before you can remove the table surface from the cabinet, you must disconnect the wire connectors from the underside of the table surface.

### **To disconnect the wires**

- 1. Press the **Power** button in the SMART Table Activities menu. The Power button moves to another corner.
- 2. Repeat step 1 at each corner. A message appears, informing you that the table will begin to shut down in 30 seconds.
- 3. Wait until the fans and the light around the Reset button turn off, and then disconnect the power cable.
- 4. Disconnect your table power cable from the wall outlet, and then wait 30 minutes for the projector to cool completely.
- 5. Remove both doors from the cabinet.

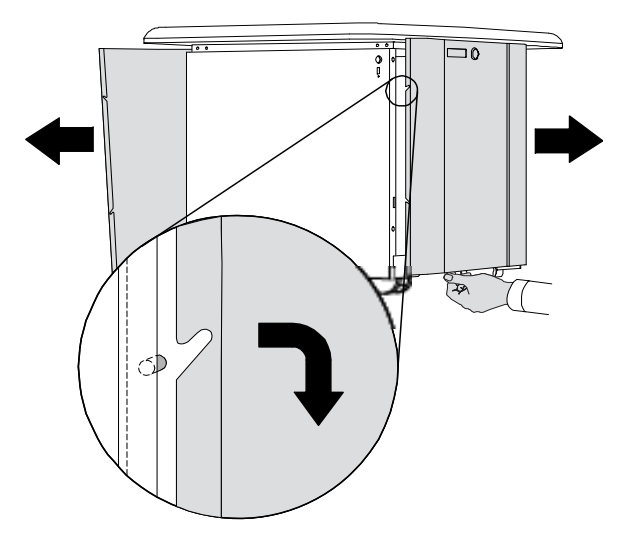

Replacing the table surface on your SMART Table 230i interactive learning center

6. If the table surface is connected to the wire connector near the Power button inside the cabinet, disconnect it.

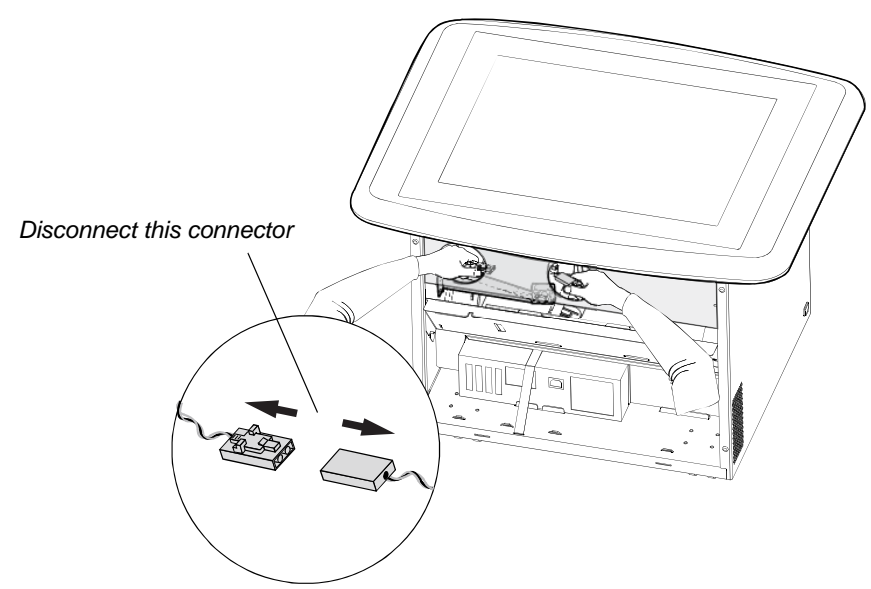

- 7. Place your right hand in the right circle opening and your left hand in the left opening.
- 8. Use your right hand to disconnect the connector while stabilizing the bottom cable with your left hand.
- 9. Unlock and disconnect the other wire connector, located at the opposite corner near the fan.
	- **NOTE**

If your table was manufactured before 2011, you might need to disconnect two cables.

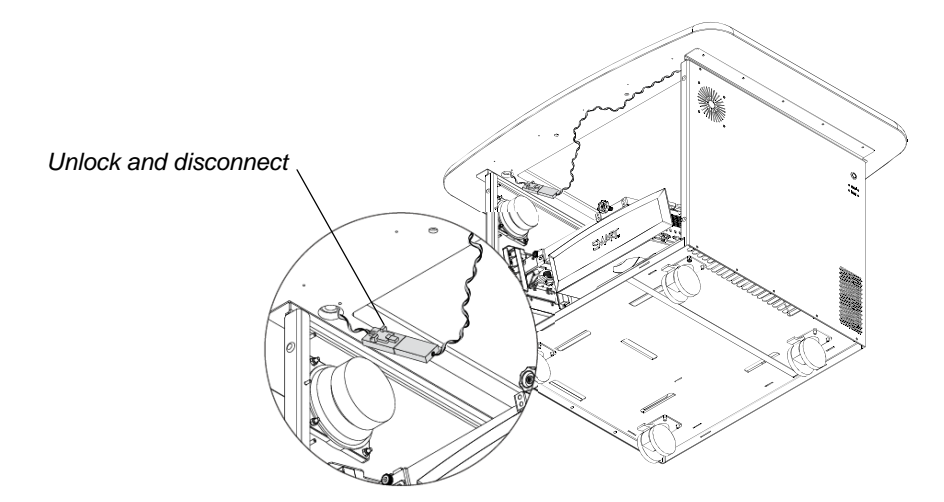

Replacing the table surface on your SMART Table 230i interactive learning center

# Removing the table surface

### **To remove the table surface**

<span id="page-3-0"></span>1. Remove the 20 screws that secure the table surface to the cabinet using a Philips No. 2 screwdriver, and set the screws aside.

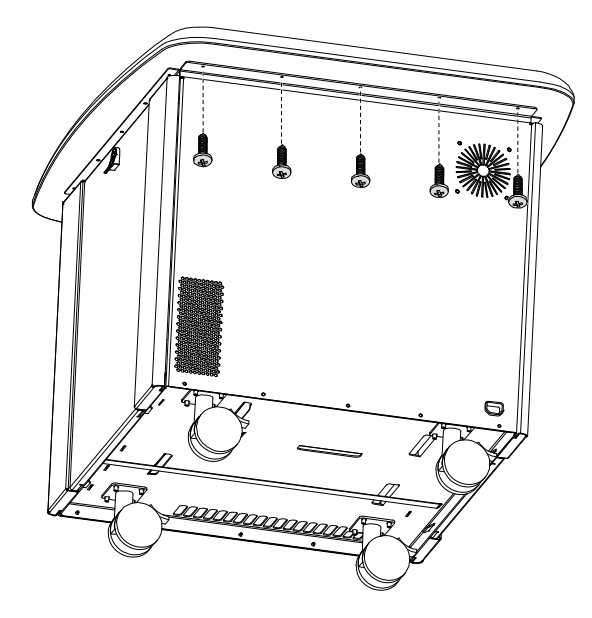

2. Lift the table surface and dispose of it in accordance with local regulations.

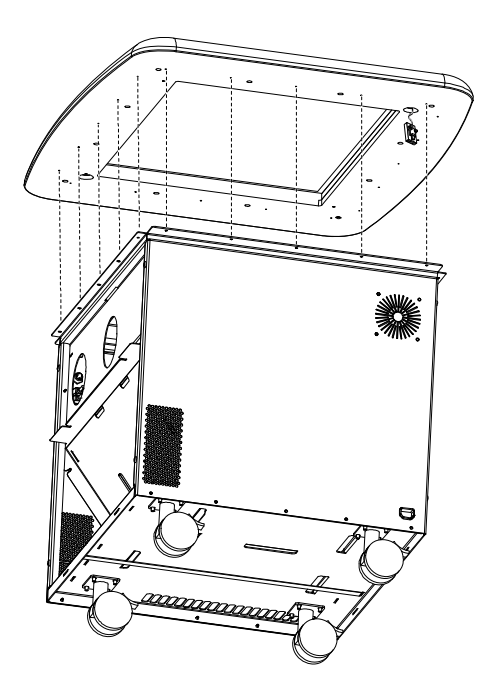

Replacing the table surface on your SMART Table 230i interactive learning center

### Replacing the table surface

### **To replace the table surface**

1. Remove the new table surface from its packaging.

### **NOTE**

Your new table surface has only one connector. Match this connector to the corner diagonally opposite the Power button. You can leave the other connector disconnected.

2. Align the wire connector with the corner indicated in the diagram and place the table surface on the top of the cabinet.

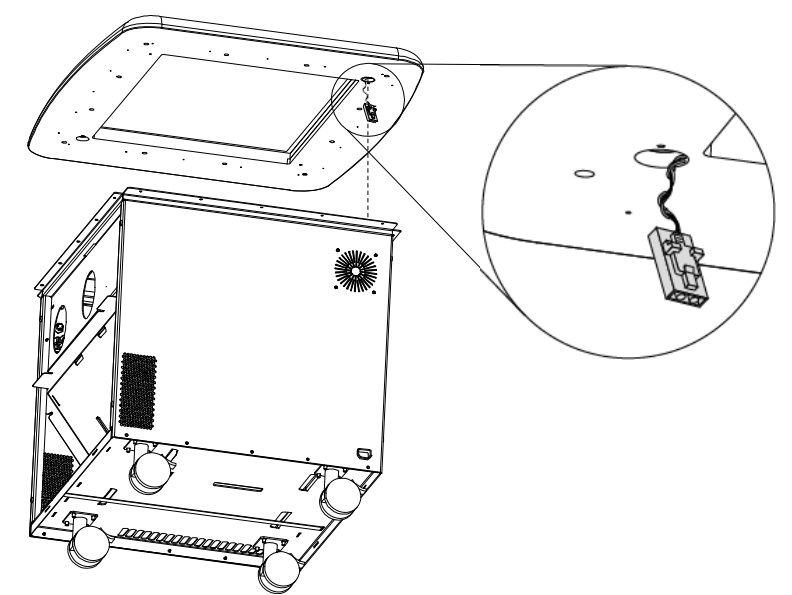

- <span id="page-4-0"></span>3. Fasten the table surface to the cabinet using the 20 screws you removed earlier.
- 4. Attach the connector.

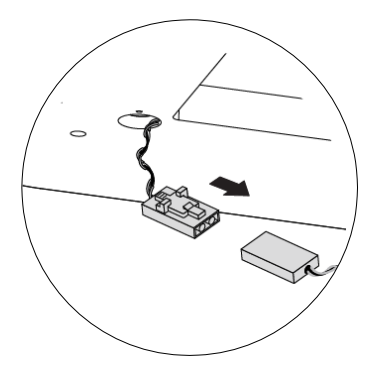

Replacing the table surface on your SMART Table 230i interactive learning center

## <span id="page-5-0"></span>Adjusting your SMART Table's surface image

If your projector is misaligned, you can adjust the SMART Table interactive learning center's surface image using the colored knobs on top of the projector mount.

#### **NOTE** H

For full image adjustment instructions refer to the *SMART Table 230i Interactive Learning Center Textless Installation Guide* ([smarttech.com/kb/170197](http://www.smarttech.com/kb/170197)).

### **To adjust your table's surface image**

- 1. Connect your table's power cable to the wall outlet, and then turn on your table.
- 2. Set the locking screw to the unlocked position.

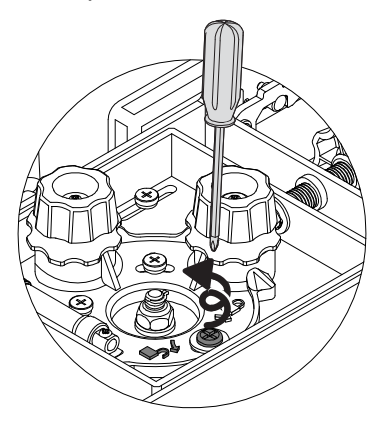

3. Set the locking rings under the blue and green knobs to the unlocked position.

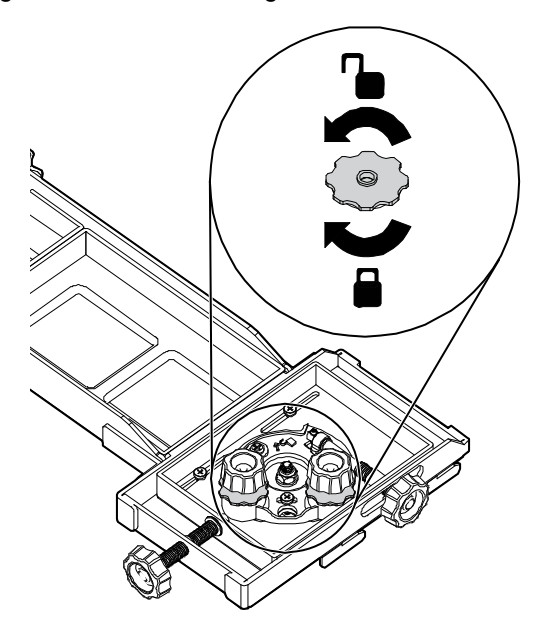

Replacing the table surface on your SMART Table 230i interactive learning center

4. Adjust your table's surface image using the colored knobs.

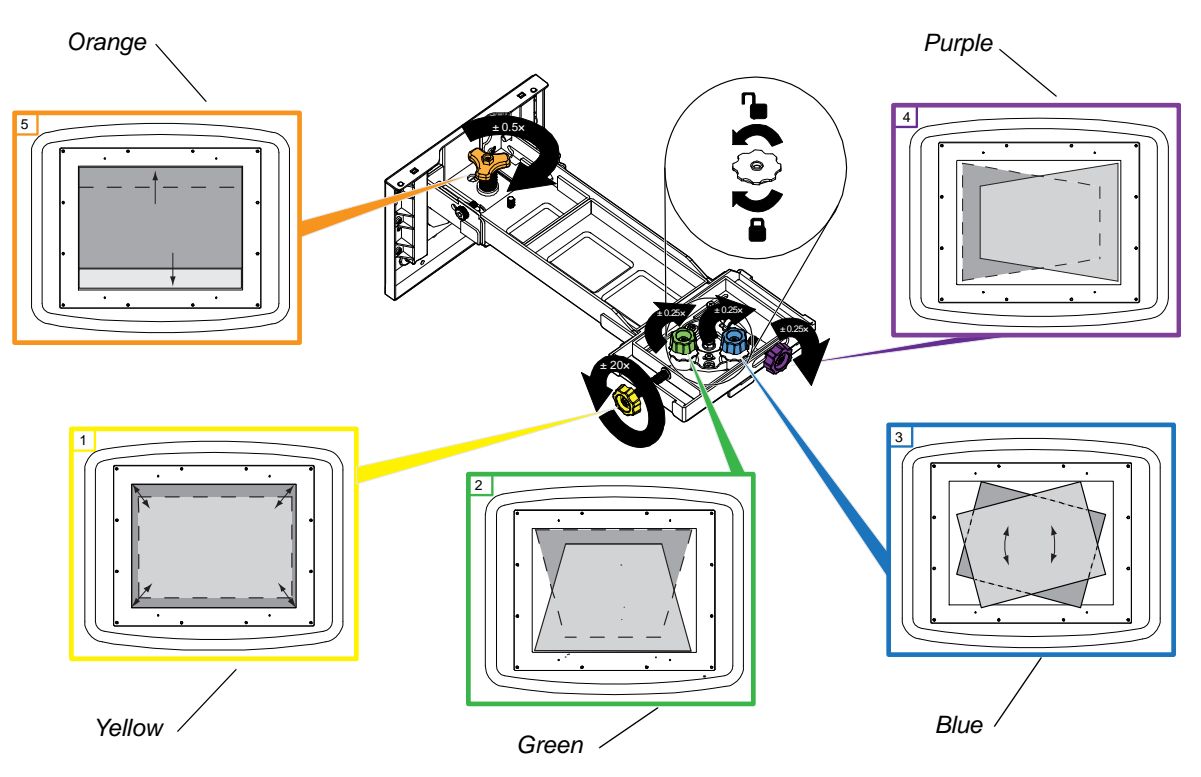

5. Lock the rings and set the locking screw to the locked position.

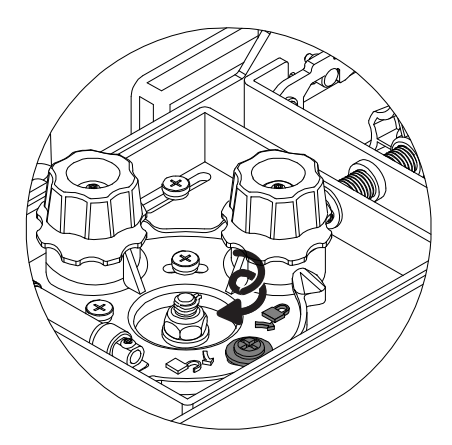

6. Replace and lock both doors.

Replacing the table surface on your SMART Table 230i interactive learning center

### <span id="page-7-0"></span>Attaching the caution sticker to the side of your table

Attach the caution sticker to the side of your table's cabinet as shown below.

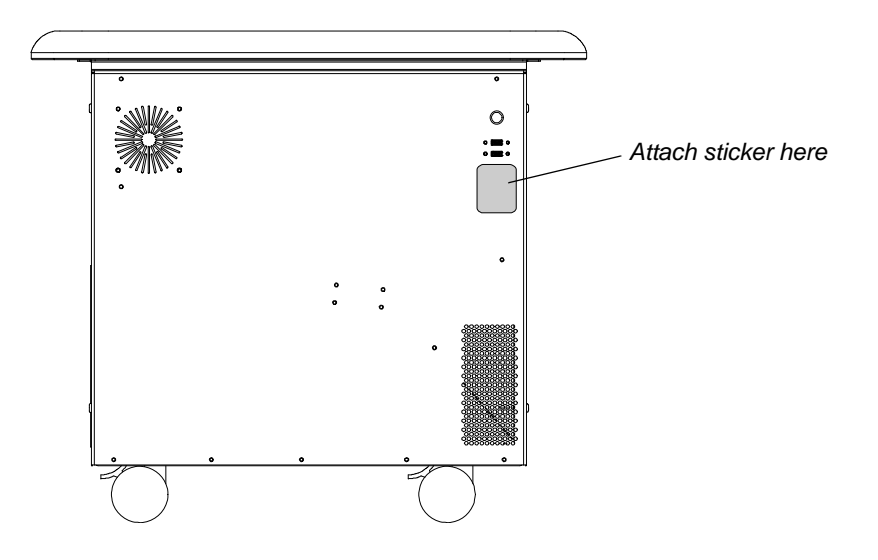

### <span id="page-7-1"></span>Downloading the patch file and installing it on your table

To complete the table surface replacement, download the patch file to your USB drive, and then install it on your table. This patch file optimizes the settings for this model of table top.

### **IMPORTANT**

Do not install this patch file on other SMART Table models unless you are instructed to do so by SMART technical support.

### **To download the patch file to your USB drive**

- 1. Connect your USB drive to your computer.
- 2. Go to [smarttech.com/SMARTTableTopPatch](http://www.smarttech.com/SMARTTableTopPatch) and follow the on-screen instructions to download the **SMARTTableTopPatch.exe** file to your USB drive.
- 3. Disconnect the USB drive from your computer.

#### **To install the patch file**

#### **TIP**  $\bullet$

Connecting a mouse to your table makes it easier to perform this procedure.

- 1. Turn on your table. The S*MART Table Activities* menu appears.
- 2. Connect your USB drive to your table. The menu changes from Student mode to Teacher mode.
- 3. Press **X** to exit SMART Table Activities, and then confirm that you want to exit to the desktop.
- 4. Open Windows® Explorer and navigate to the USB drive.
- 5. Double-click the **SMARTTableTopPatch.exe** file. The *SMART Table – New Top Update* screen opens.
- 6. Click **Apply**, and wait for the progress bar to complete. In the *Status* area, the *Patch* field changes to say *Applied* and the *Settings* field changes to *Updated*.
- 7. Click **Close**, disconnect the USB drive, and then start SMART Table Activities.

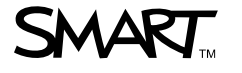

[smarttech.com/support](http://www.smarttech.com/support) [smarttech.com/contactsupport](http://www.smarttech.com/contactsupport)

© 2011–2012 SMART Technologies ULC. All rights reserved. SMART Table, the SMART logo, smarttech and all SMART taglines are trademarks or registered<br>trademarks of SMART Technologies ULC in the U.S. and/or other countries. A 04/2012.

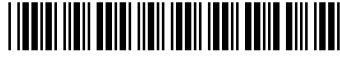

1017706 Rev 01